2018 年 12 月 3 日

株式会社日新システムズ サポートセンター

## SISCO 社製 AX-S4 61850

## Windows 10 **へのインストールできない場合の対応について**

Windows 10 及び、その他の Windows において、AX-S4 61850 をインストールできない場合の対応につ いてご説明致します。

AX-S4 61850 においては、.Net Framework 3.5 が必要になります。

そのため、さまざまな Windows オペレーティングシステムに対して、多数のバージョンの Net Framework がインストールされておりますが、.Net Framework 3.5 がインストールされていない環境では、AX-S4 61850 をインストールできない現象が発生します。

その場合、手動にて.Net Framework 3.5 をインストールして頂く必要があります。

## ■ 該当 OS

下記の OS に対してインストールできない場合があります。

- Windows 10
- Windows Server 2008 R2
- Windows Server 2012

## **手順概要**

手順概要としては以下の様になります。

- ① .Net Framework 3.5.1 を手動でインストール
- ② マシンを再起動
- ③ ファイル setup.exe を右クリックし「管理者として実行」で実行
- ④ インストールが完了後、マシンを再起動

※ ①の手順については次頁にて、手順例を記載します。

■ .Net Framework 3.5.1 を手動でインストールする方法例 ここでは、Windows10 での.Net Framework 3.5.1 のインストール方法を記載します。 尚、インストールする際には、インターネット接続が必要になります。

.Net Framework 3.5.1 がインストールされていない状態で、AX-S4 61850 をインストールした場合、以 下の画面が表示されます。

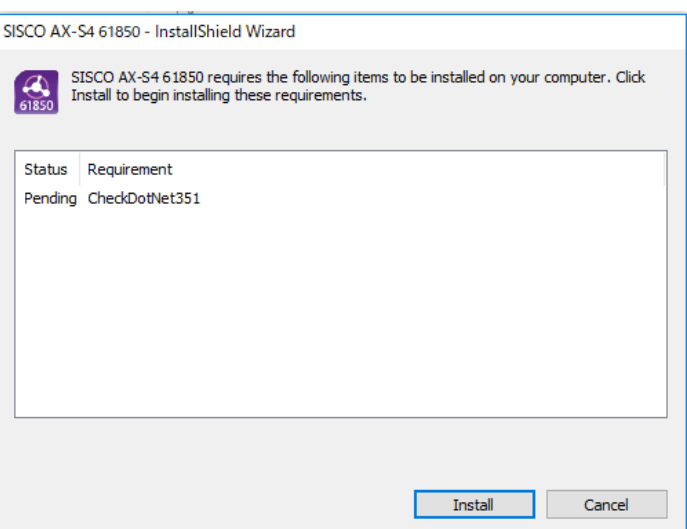

この状態で、「Install」を選択すると以下のようなエラーが発生します。

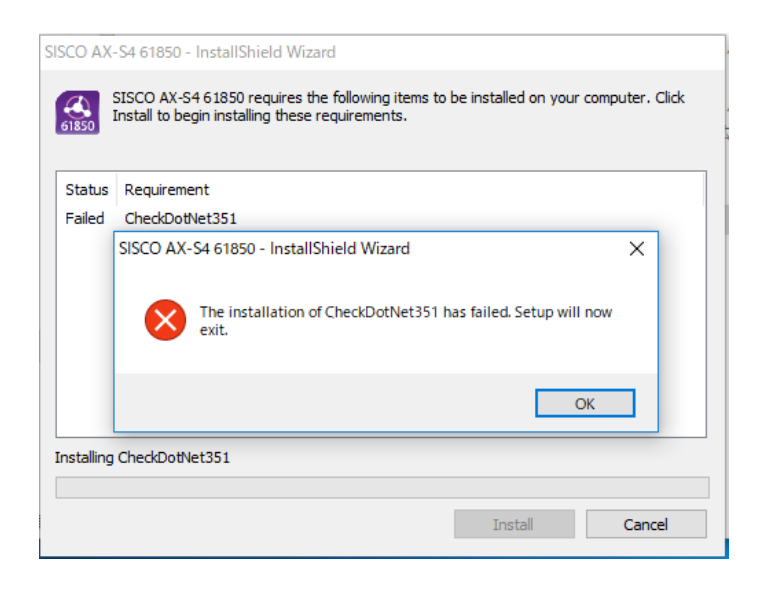

その為、以下の手順にて.Net Framework 3.5.1 をインストールする必要があります。

1. デスクトップ画面で ■■ (スタートボタン)を右クリックし、「検索」を選択します。

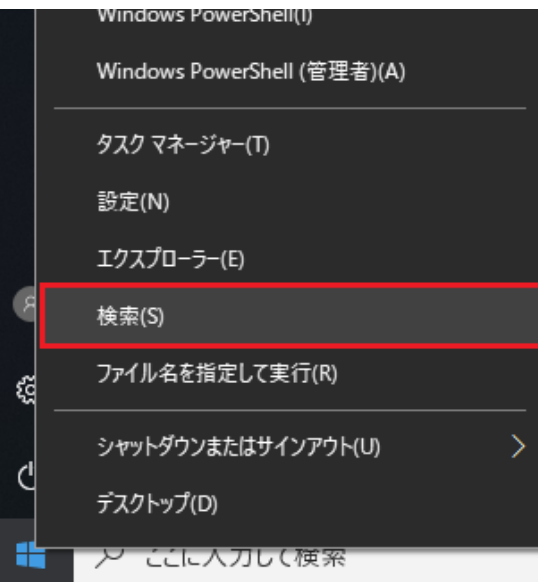

「Windows 機能」と入力すると、検索結果として「Windows の機能の有効化または無効化」が表示 されます。それをクリックして下さい。

 $\overline{\phantom{0}}$ 

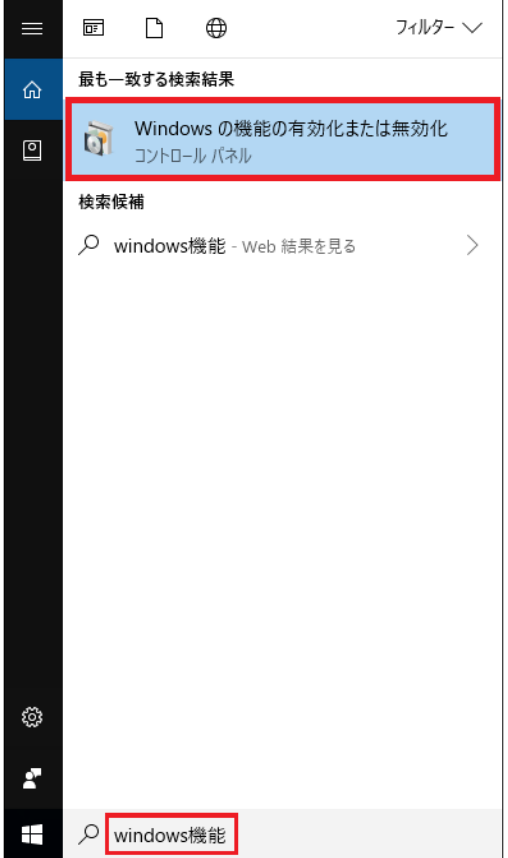

. 「.NET Framework 3.5(.NET 2.0 および 3.0 を含む)」にチェックし、「OK」を押す。

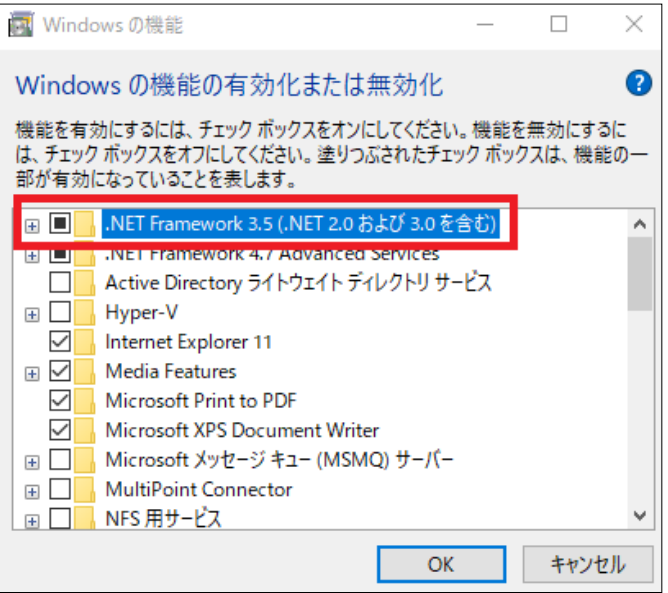

. 以下の画面が表示されたら「Windows Update からファイルをダウンロードする」を クリックする。

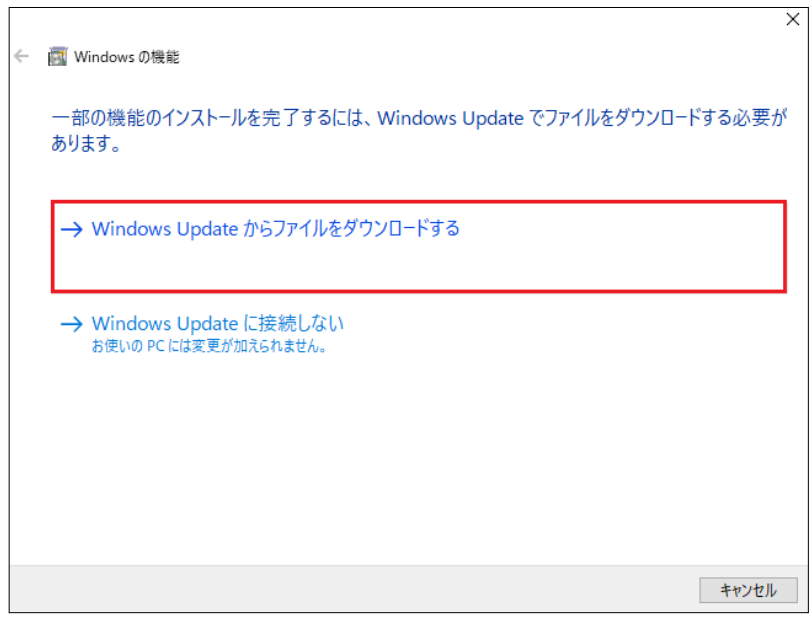

4. 必要なファイルのダウンロードとインストールが始まりますのでそのままお待ちください。 ※ ダウンロードとインストールには、数分かかる場合があります。

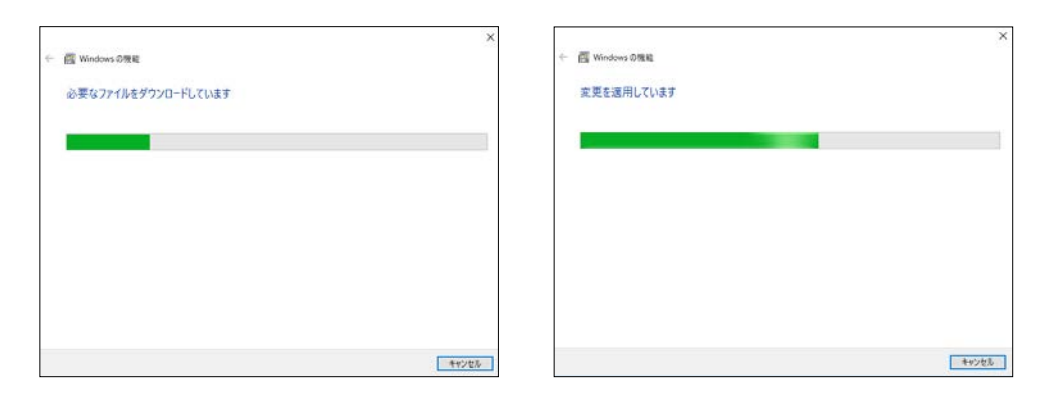

5. 「必要な変更が完了しました」と表示されたら「閉じる」をクリックする。

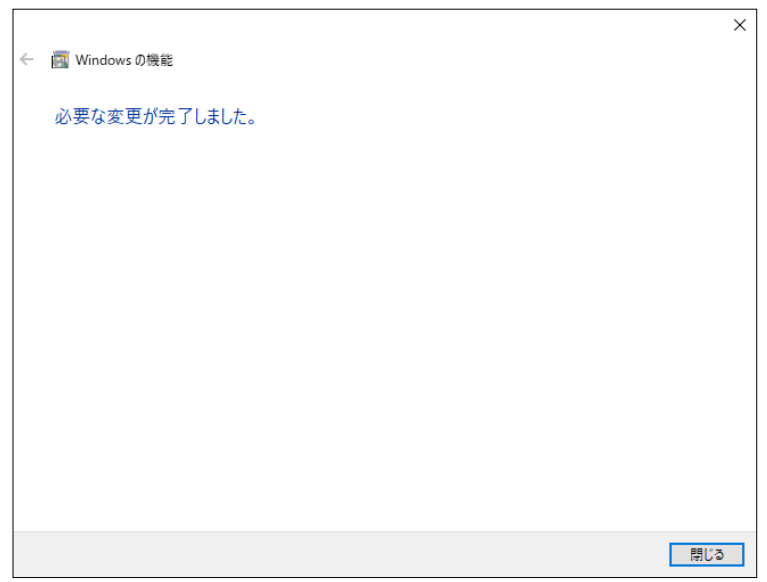

以上で、.Net Framework 3.5 の手動インストールは完了しましたので、Windows を再起動し、再度、 AX-S4 61580 のインストールをお願い致します。